## **FSP Reference Documents System Requirements for FSP Version: 141028**

**Author: Flextronics Supplier Portal**

**Company: Flextronics** 

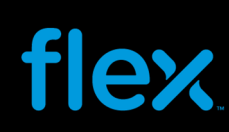

## **Table of Contents**

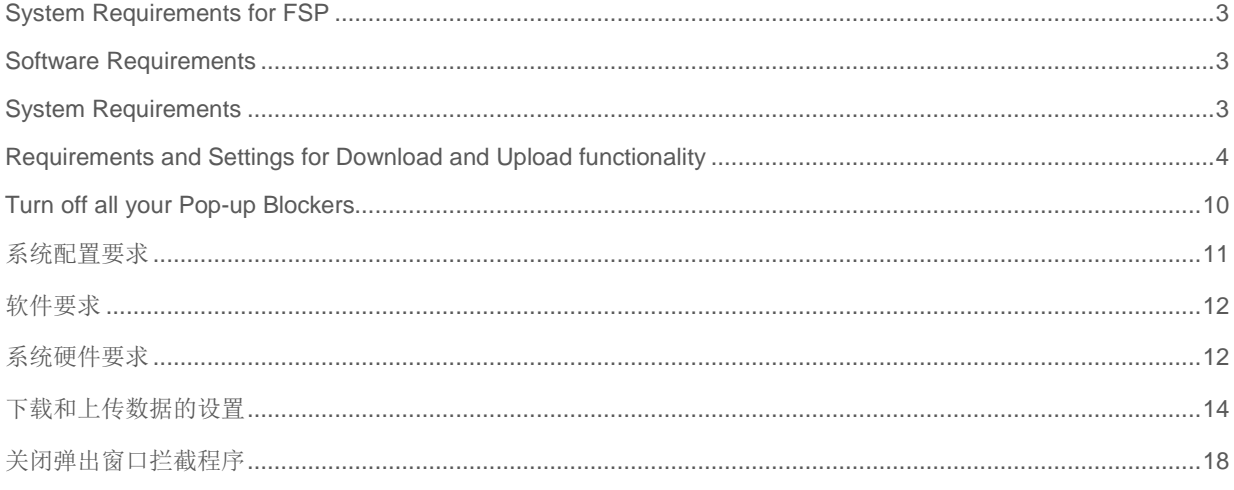

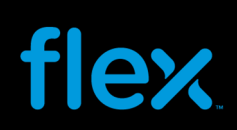

### System Requirements for FSP

### Software Requirements

#### **Browser**

FSP (Flextronics Supplier Portal) is a web-based application, which means that only a web browser is needed to access the system.

FSP is supported by the following browser:

- Microsoft Internet Explorer (Versions 6, 7, 8, 9, 10 and 11).
- Google Chrome

**Please Note:** This SP 14 upgrade also enables FSP to work in Firefox and Safari version 5.0 and above. However these browsers are not officially supported by Flextronics. So any browser related issues cannot be handled by the Flextronics team.

This browser is provided free of charge from Microsoft (www.microsoft.com/ie)

The application page is accessible from any computer with access to the Internet. The web address to FSP is through the Flextronics Home page at www.flextronics.com. Select Supplier Information  $\rightarrow$  E-Commerce  $\rightarrow$  Flextronics Supplier Portal (FSP) . From here you can click on the FSP login link to log in the application.

#### **Printing**

To open and/or print a document in FSP, it is necessary for the Supplier to have Adobe reader installed in their PC/laptop.

The minimum version requirement of Adobe Reader is 6.0.4 but it is recommended that the latest version of Adobe Reader be installed.

### System Requirements

#### **For Internet Explorer 10**

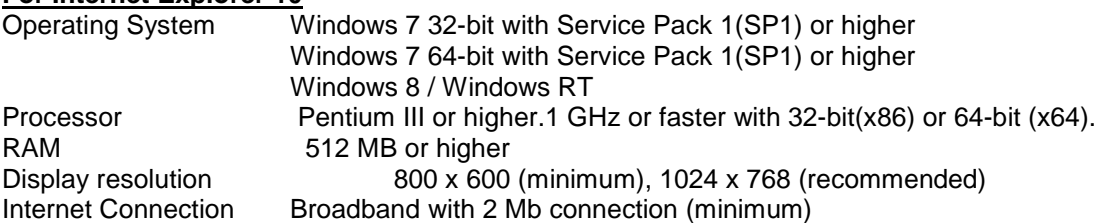

#### **For Internet Explorer 11**

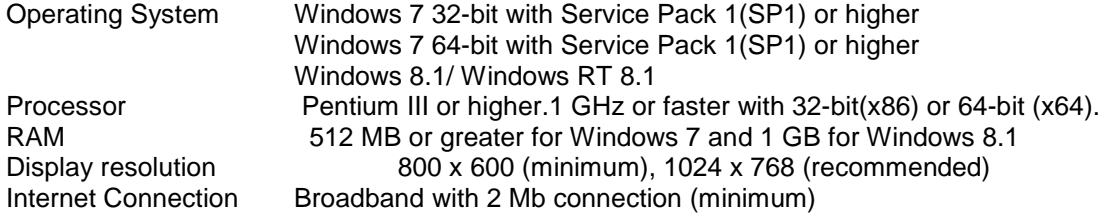

#### **For Google Chrome**

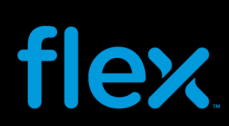

Operation System Windows XP Service Pack 2+, Windows Vista, Windows 7 and Windows 8 Processor **Intel Pentium 4 or later** RAM 512 MB or greater Display resolution 800 x 600 (minimum), 1024 x 768 (recommended)<br>Internet Connection Broadband with 2 Mb connections (minimum) Broadband with 2 Mb connections (minimum)

For other Browsers and Operating Systems refer corresponding websites.

### Requirements and Settings for Download and Upload functionality

#### **For IE 10 and 11:**

Listed below is the recommended Internet Explorer versions 10 and 11 settings used for the FSP Download and Upload functionality of the Forecasts and Purchase Orders.

**\*\*The required software to use the FSP Download/Upload functionality is Microsoft Excel 2007/2010 or greater\*\*** 

1. Go to Menu Tools > Internet Option

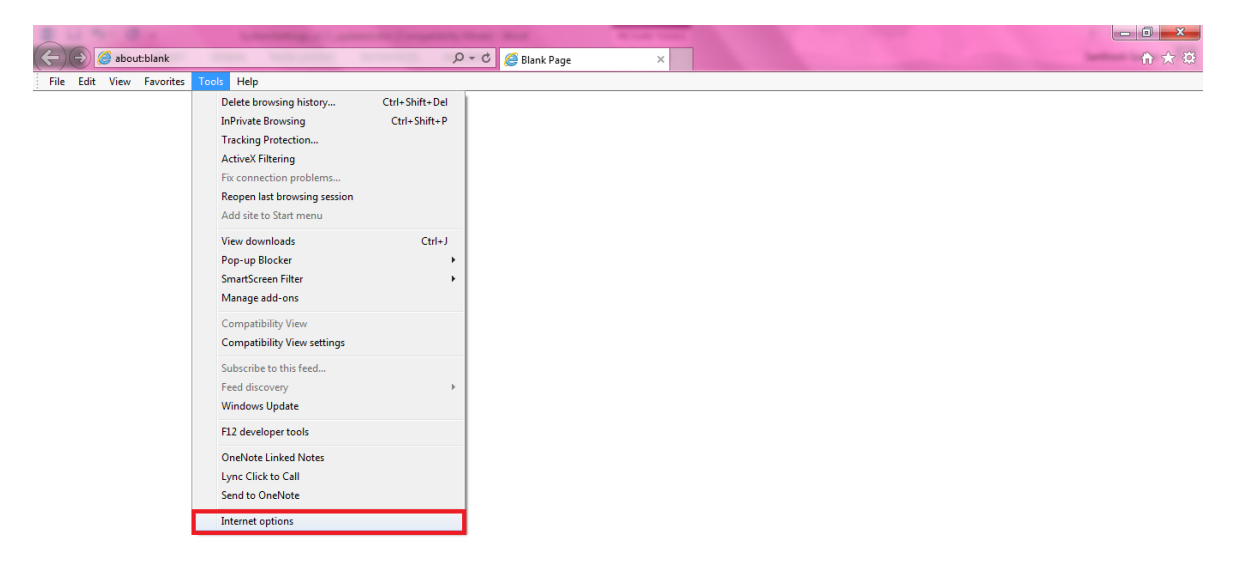

- 2. Select the Tab "Security"
- 3. Select the Web content zone "Local Intranet" and "Trusted sites" separately, click on "Custom Level" button.

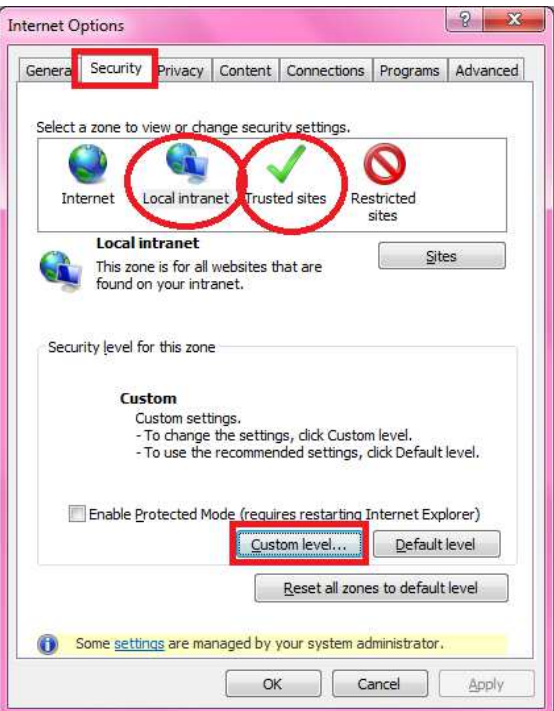

4. Enable the Following ActiveX controls settings:

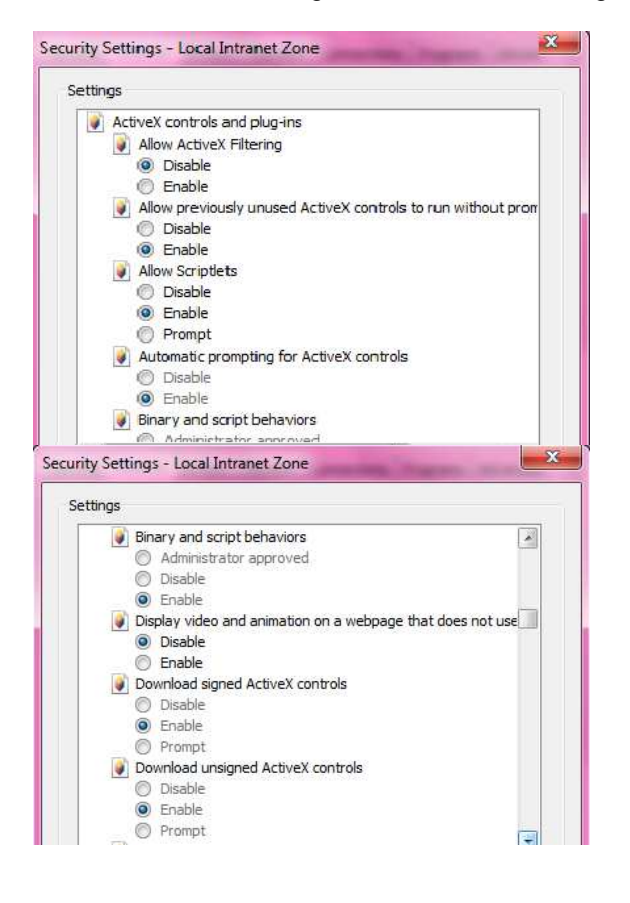

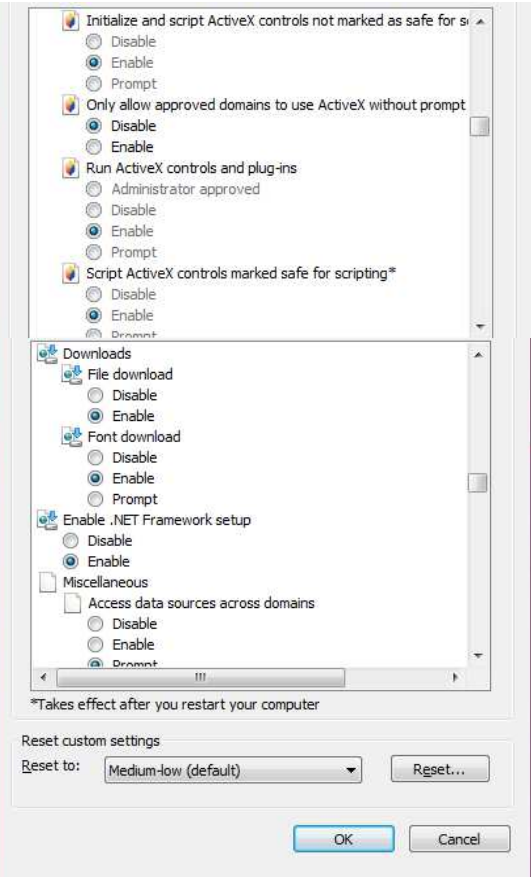

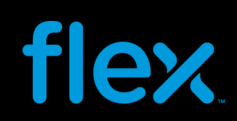

5. Select the Web content zone "Trusted sites", click "Sites" button:

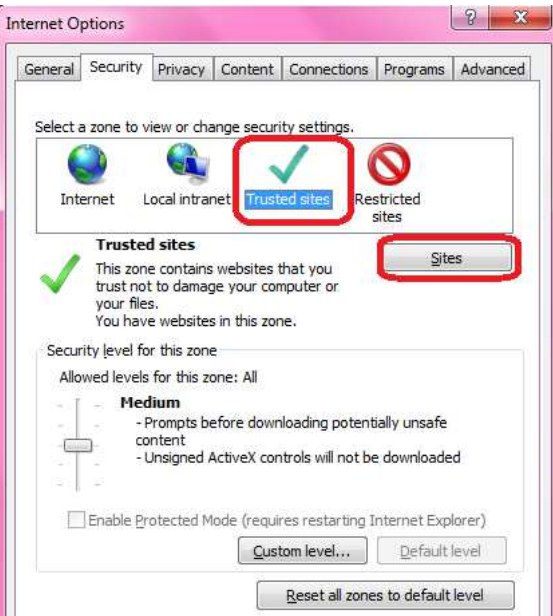

6. Remove the checkbox of "Require server verification (https:) for all sites in this zone". Then input "**\*.flextronics.com**" in the field.

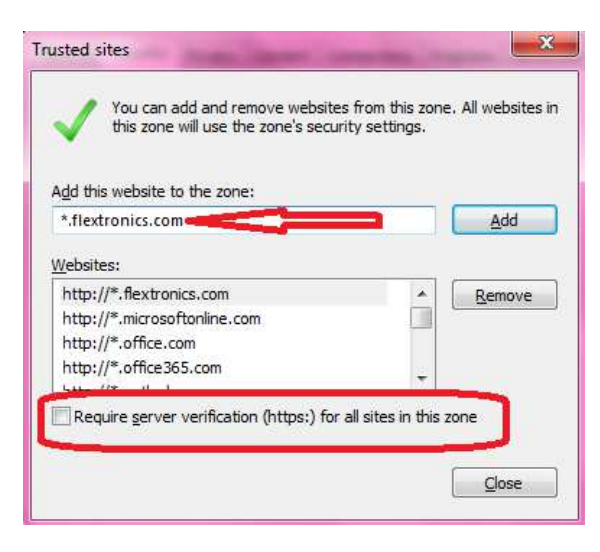

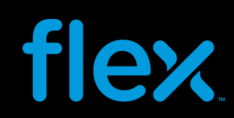

7. Click "Add" button to add the web site into "Web sites" area, click "OK" button to exist.<br>
Trusted sites

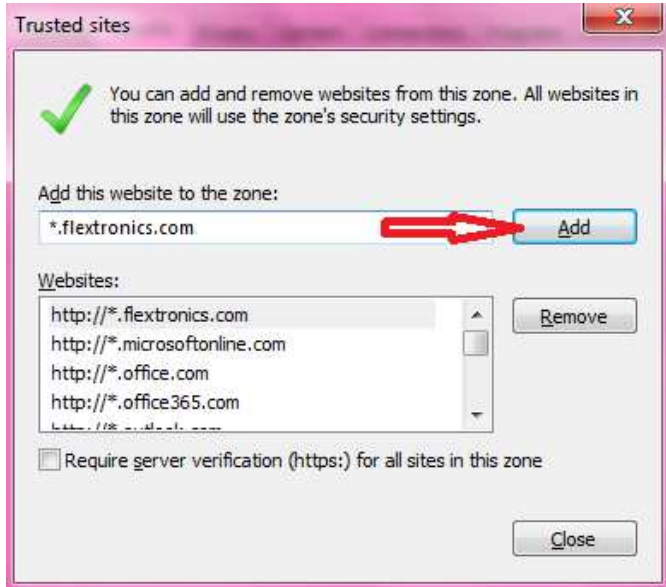

#### **For Google Chrome**

Advertising Business About

Click the  $\equiv$  icon available in the Top Right portion of the Google Chrome Browser

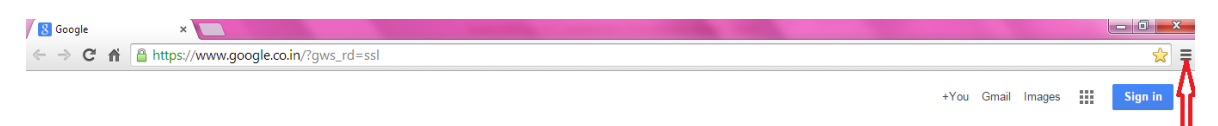

This will pull down the Options available for Google Chrome browser as shown below.

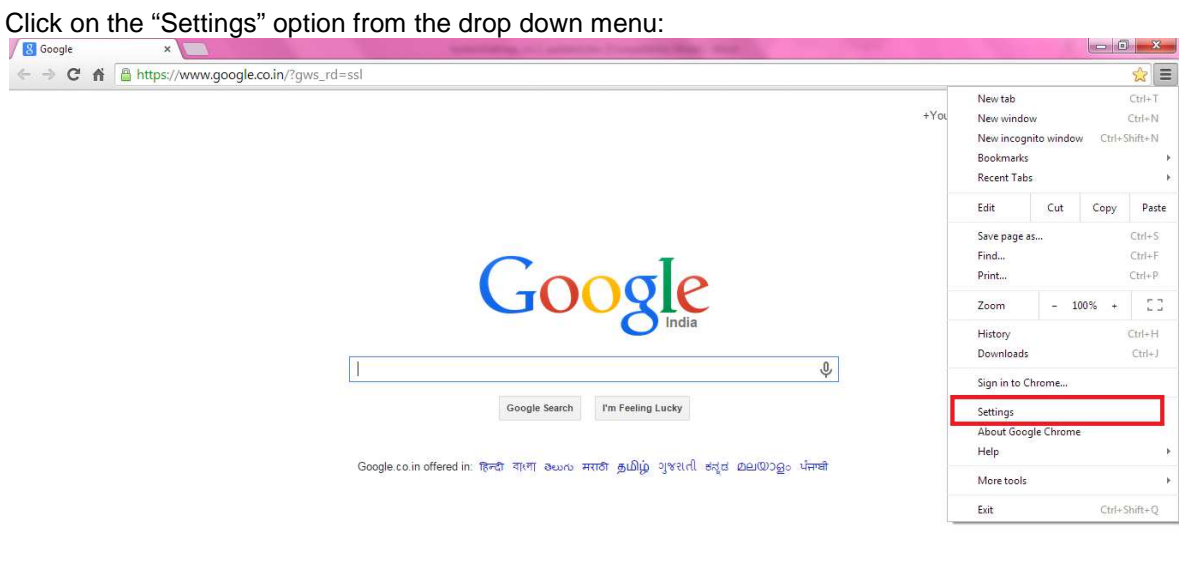

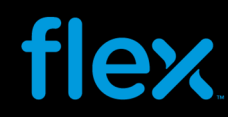

On clicking the "Settings" option, a new settings window will be opened in a new tab. Scroll down the settings to look for the "Privacy" option.

By default, the following check boxes would be enabled and no need to check / un-check these.

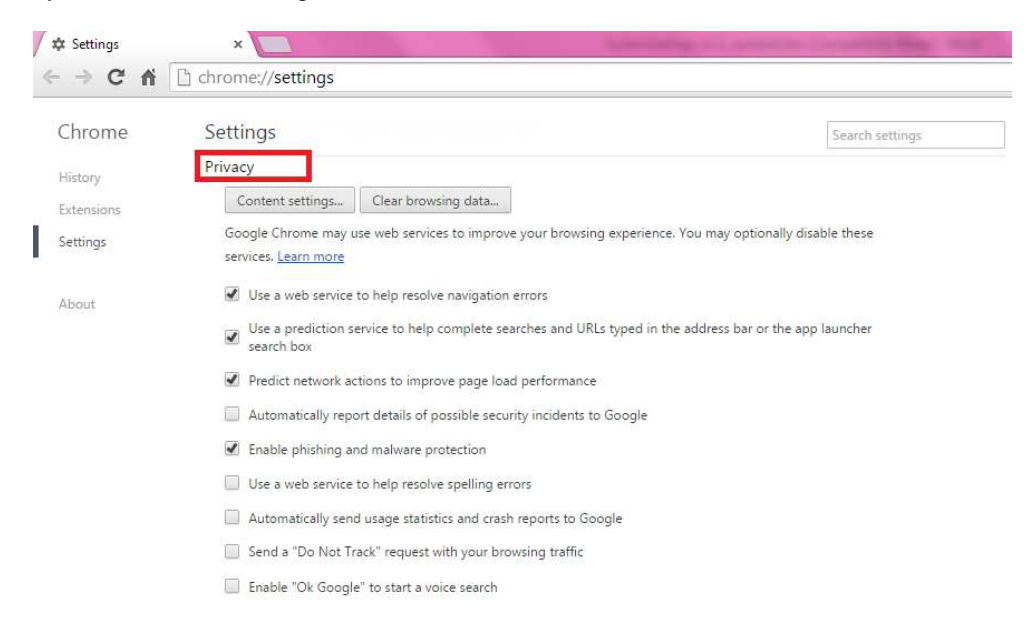

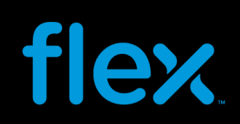

#### Turn off all your Pop-up Blockers

Pop-up Blockers will need to be turned off to use the download and upload functionality of the Forecast and Purchase Orders.

#### **IE 10 and 11**

To turn off pop-up blockers in Internet Explorer, go to **Tools > Internet Options > Privacy Tab:**

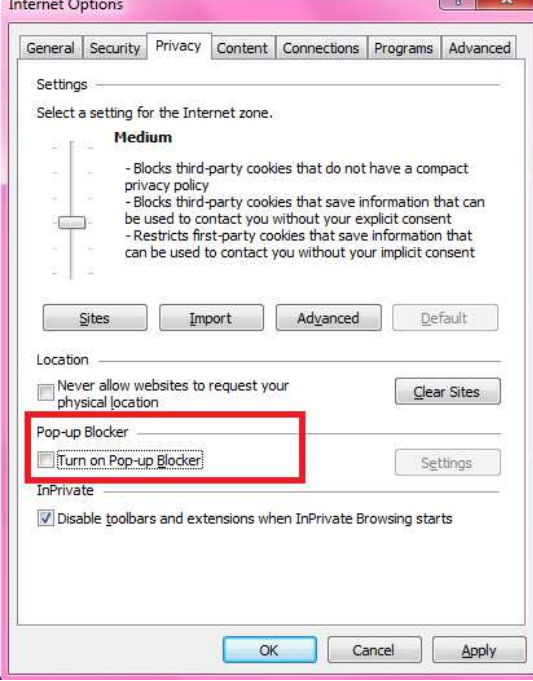

- Make sure the "Block pop-ups" checkbox is unchecked. Or click Tools->Pop-up Blocker->Turn Off Pop-up Blocker to turn off pop-up blockers.

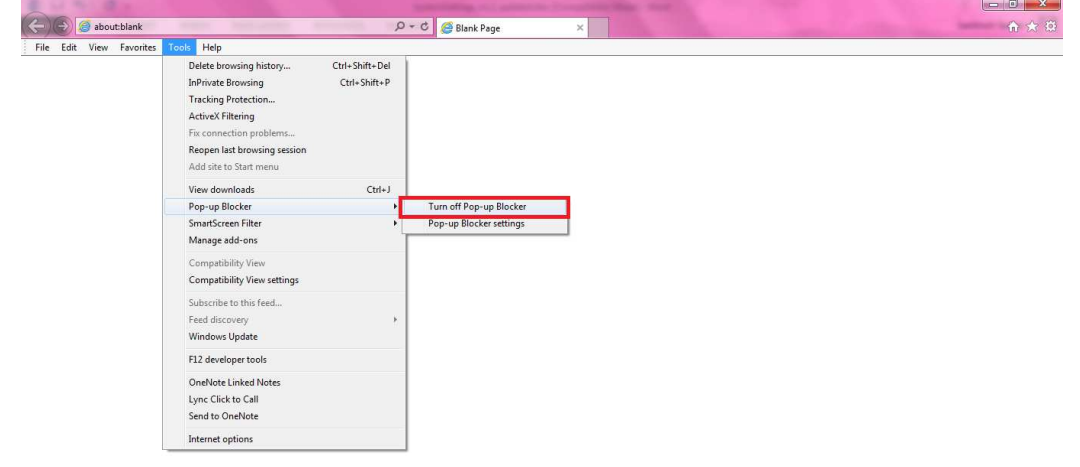

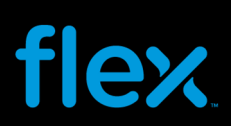

#### **Google Chrome**

To turn off the Pop Up blocker, select the "Content Settings" button from the Privacy section of the Settings window.<br> $\frac{1}{2}$   $\frac{1}{2}$  Settings

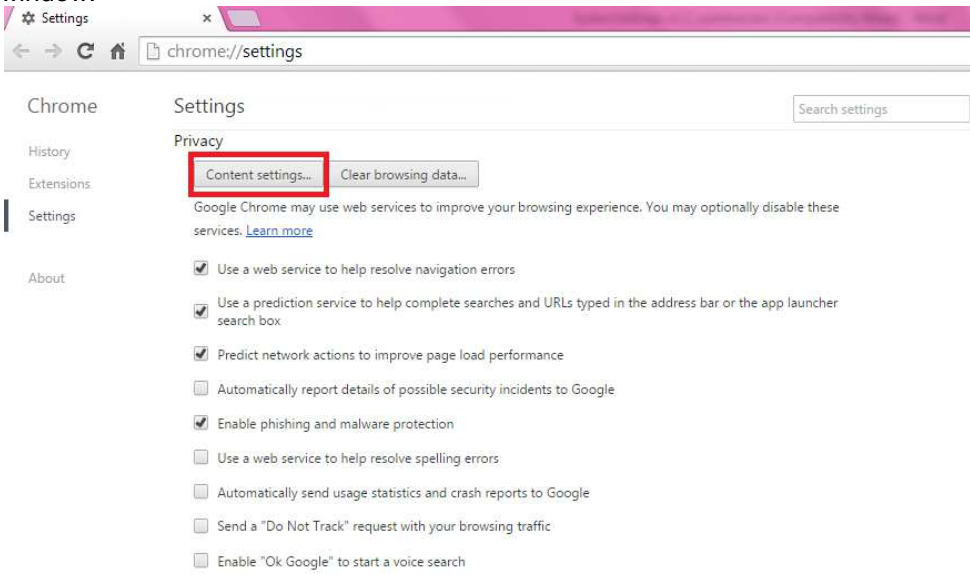

Go to Pop-ups section and select "Allow all sites to show pop-ups" option.

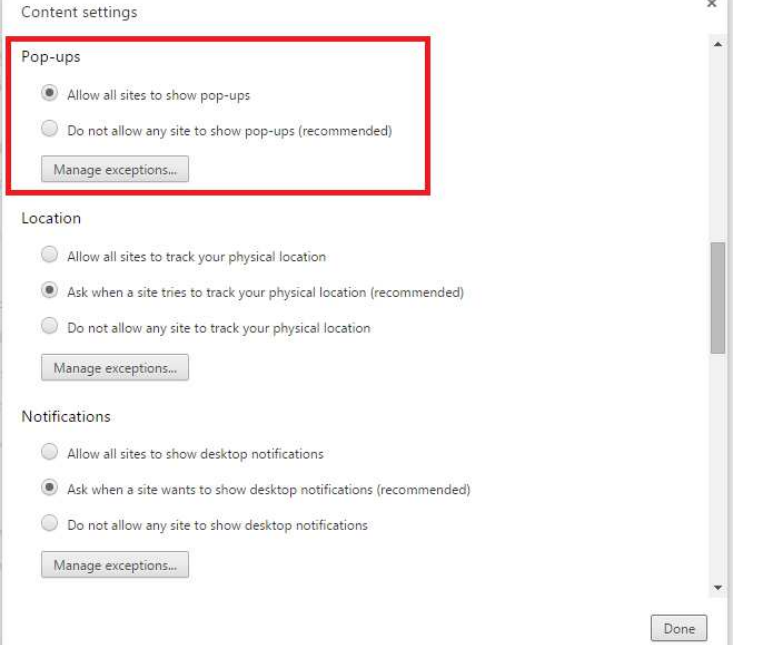

#### **Please Note:**

If you use other Toolbars such as Yahoo, MSN, and Google, you will need to turn off their Pop-up Blocker while you are on the FSP website.

系统配置要求

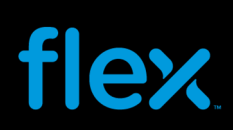

#### 软件要求

#### 浏览器

FSP (Flextronics Supplier Portal) 是基于网络的应用系统,只有通过网络浏览器才能访问该系统。 FSP 可以使用以下浏览器:

- Microsoft Internet Explorer (6,7, 8, 9, 10 and 11)
- Google Chrome

#### 注意**:**

在 SP 14 补丁更新到 FSP 后,FSP 可以支持网络浏览器 Firefox 和 Safari version 5.0 或以上版本。 不过由于 Firefox 和 Safari 不是伟创力官方确认使用的浏览器,故此伟创力支持团队不会受理有关以 Firefox 和 Safari 来使 用 FSP 的问题。

该浏览器可以从微软网站上免费下载(www.microsoft.com/ie)

任何一台可以访问互联网的电脑均可以访问 FSP 网页,通过伟创力主页( www.flextronics.com)就能找到 FSP 网 页地址: 选择 Supplier Information --> E-Commerce-->Flextronics Supplier Portal (FSP), 然后再点击 FSP login 链接就可以进入 FSP 系统登陆网页。

#### **Adobe** 打印

要在 FSP 系统里打开或打印一个文档(如打印采购订单),你需要在电脑上安装 **Adobe reader** 软件。使用 Adobe Reader 的版本要求至少在 6.0.4, 推荐使用 Adobe reader 的最新版本。

#### 系统硬件要求

#### **Internet Explorer 10**

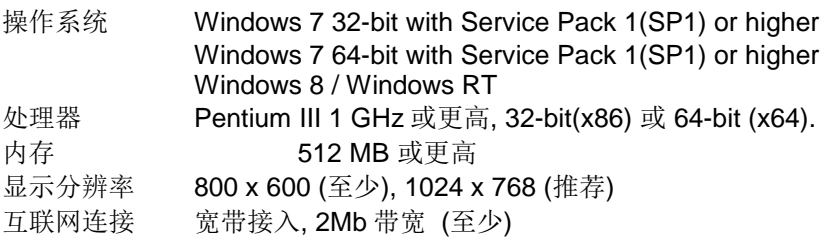

#### **Internet Explorer 11**

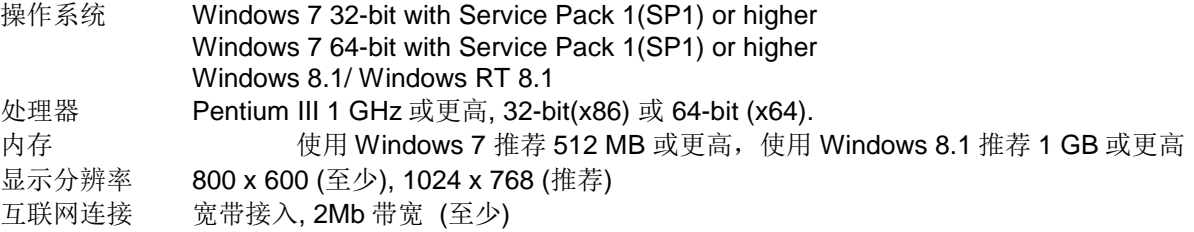

#### **Google Chrome:**

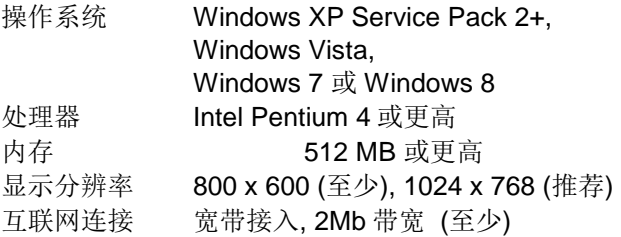

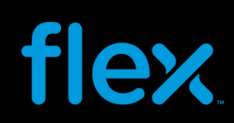

其他浏览器和操作系统要视相应网站而定

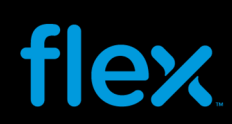

### 下载和上传数据的设置

#### **IE 10** 和 **IE11:**

在 FSP 系统中使用 PO/Forecast/ASN 数据下载和上传功能,推荐使用以下软件和参数设置

**\*\***要求使用微软 **Excel 2007/ 2010** 或更高版本来进行据下载和上传**\*\*** 

#### 浏览器设置

1. 在打开浏览器后, 进入 Tools > Internet Option 选项:

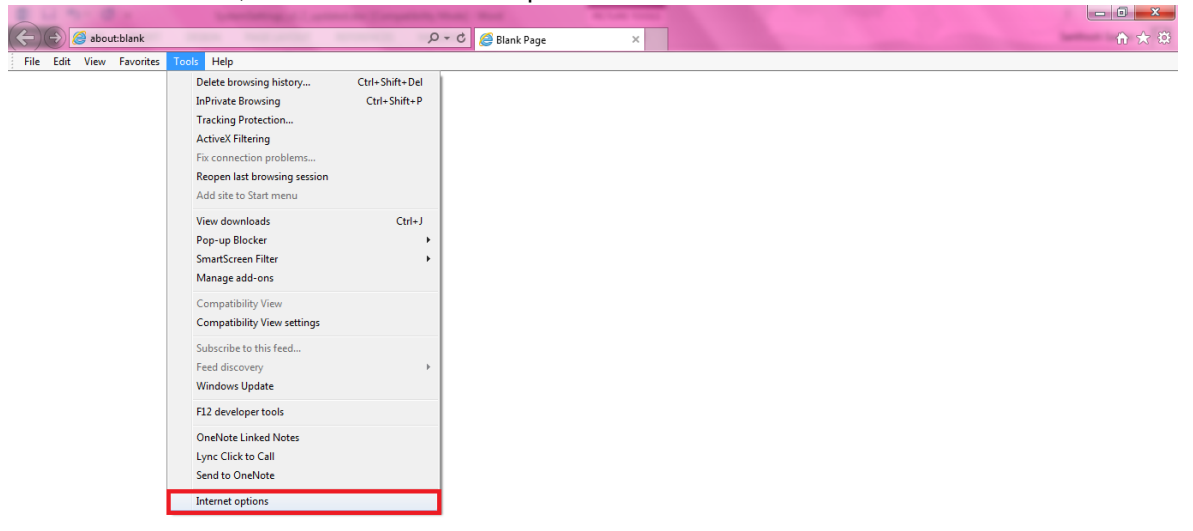

- 2. 选择 "Security"页面:
- 3. 分别点击 "Local Intranet" 或 "Trusted sites" 图标, 然后点击 "Custom Level" 按钮.

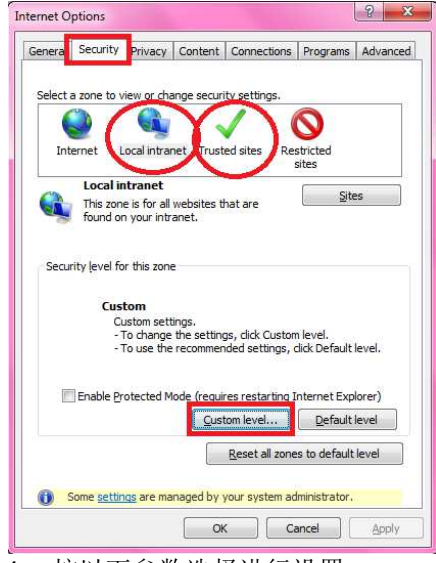

4. 按以下参数选择进行设置:

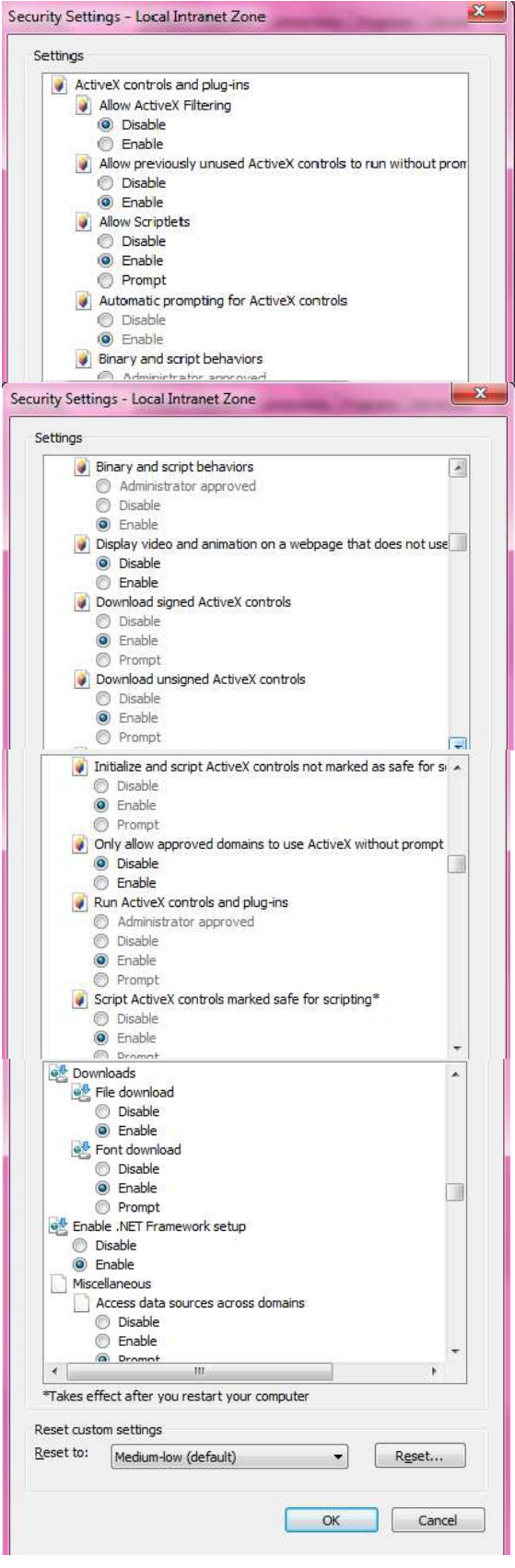

5. 点击"Trusted sites" → "Sites" 按钮,

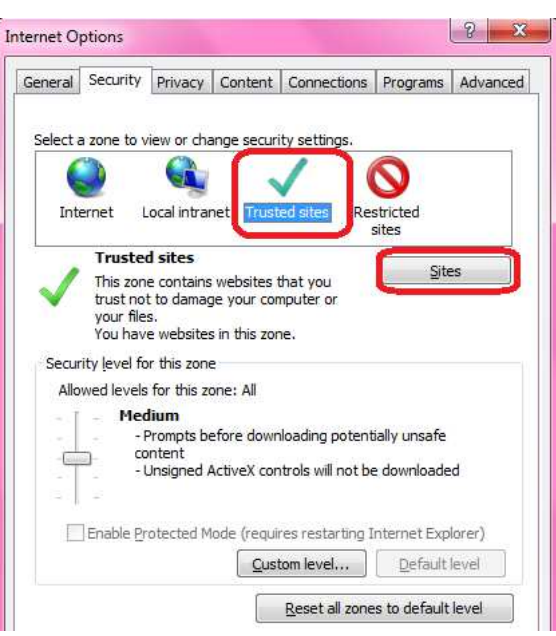

6. 去除选项" Require server verification (https:) for all sites in this zone"。然后在地址栏上输入: "\*.flextronics.com"

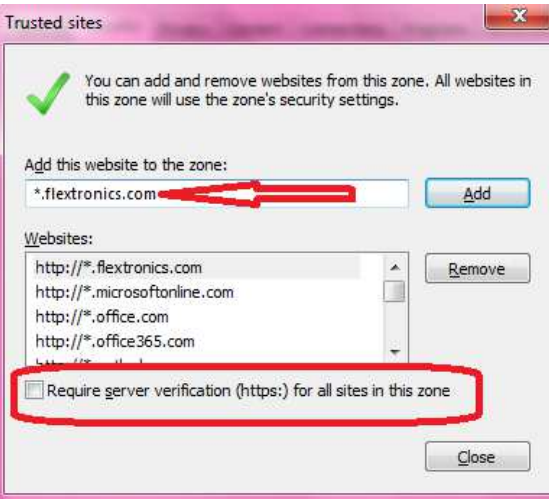

7. 点击"Add"按钮,将该地址加进网站窗口,最后点击"Close"退出。

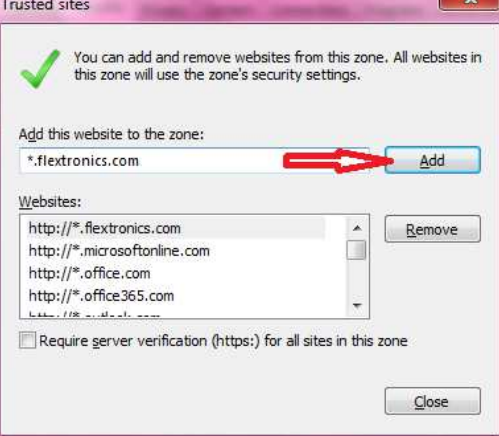

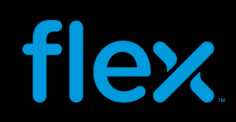

Privacy & Terms Settings

#### **Google Chrome:**

Advertising Business About

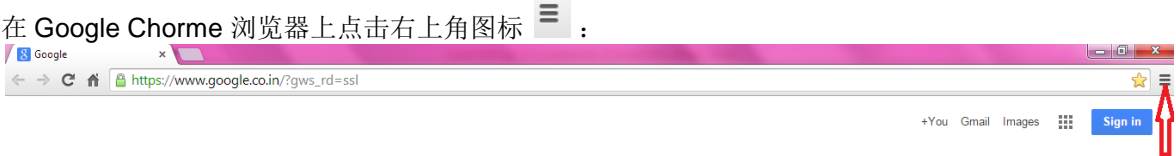

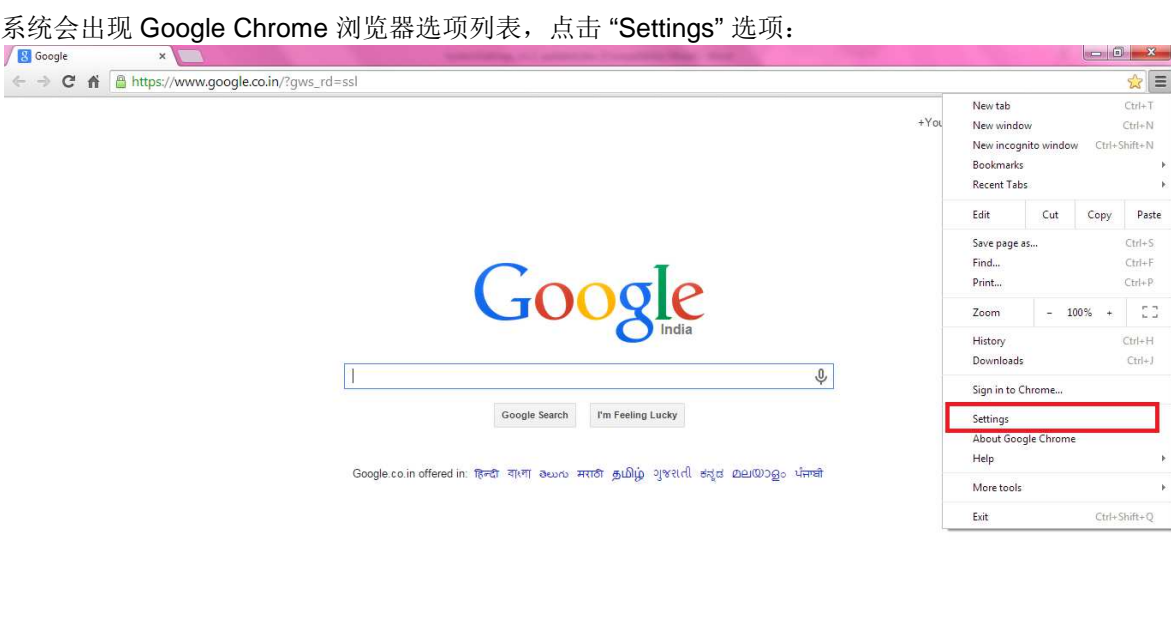

#### 系统会出现另一个页面,往下滚动页面直到出现"Privacy" 选项. 按以下参数选择进行设置。

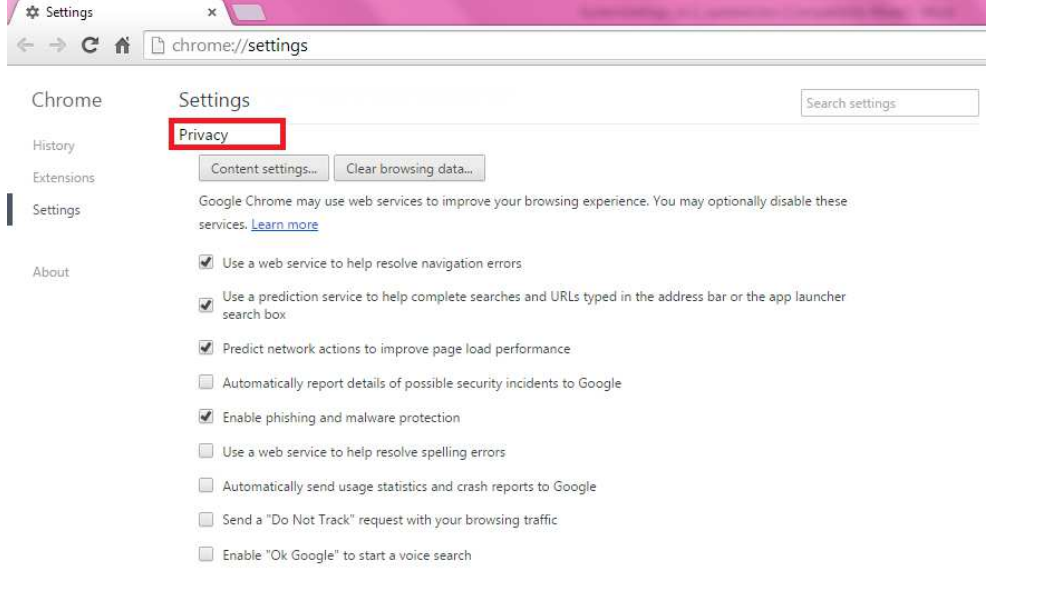

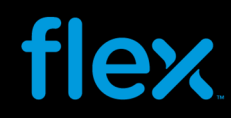

#### 关闭弹出窗口拦截程序

关闭所有弹出窗口拦截程序以便于 PO 、Forecast 和 ASN 数据下载.

#### **IE 10** 和 **IE11**

要关闭在 IE 浏览器中的弹出窗口拦截程序,进入 Tools > Internet Options > Privacy 页面:<br>「Internet Options **internet Options of the Conduct of the Conduct of the Conduct of the Conduct of the Conduct o** 

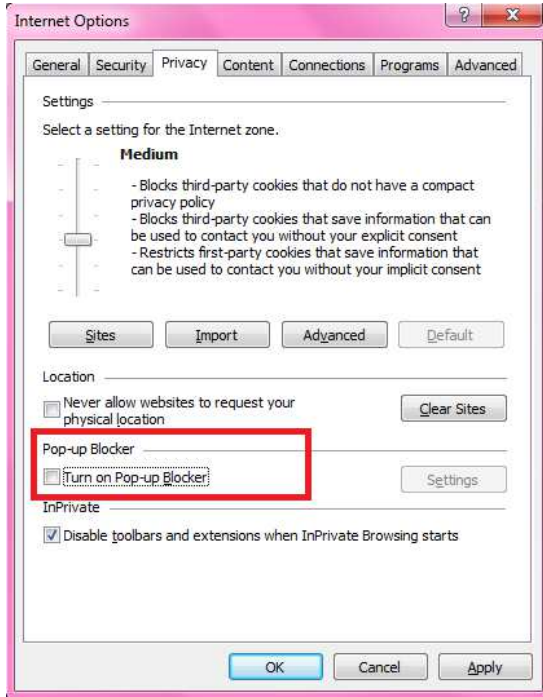

去掉"Block pop-ups"的选择。

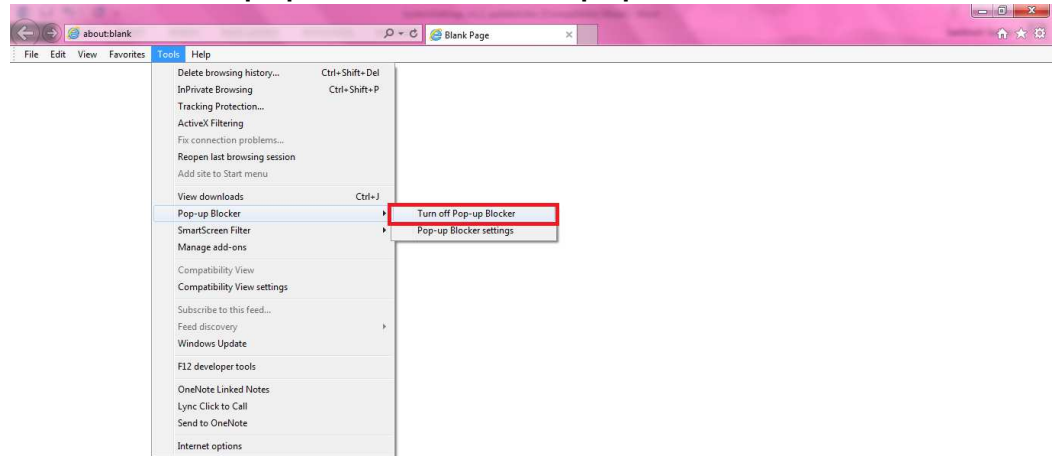

或者点击 Tools**Pop-up BlockerTurn Off Pop-up Blocker** 来关闭弹出窗口拦截程序:

#### **Google Chrome**

要关闭浏览器中的弹出窗口拦截程序,从 Privacy 区域中点击 "Content Settings" 按钮:

| Settings                |                                                                                                    |                 |
|-------------------------|----------------------------------------------------------------------------------------------------|-----------------|
| C<br>斉<br>$\Rightarrow$ | chrome://settings<br>ħ                                                                                                    |                 |
| Chrome                  | Settings                                                                                                    | Search settings |
| History                 | Privacy                                                                                                    |                 |
| Extensions              | Clear browsing data<br>Content settings<br>Google Chrome may use web services to improve your browsing experience. You may optionally disable these<br>services. Learn more |                 |
| Settings                |                                                                                                    |                 |
| About                   | $\checkmark$<br>Use a web service to help resolve navigation errors                                                                                                    |                 |
|                         | Use a prediction service to help complete searches and URLs typed in the address bar or the app launcher<br>$\overline{\mathbf{v}}$<br>search box                           |                 |
|                         | Predict network actions to improve page load performance<br>$\overline{\mathcal{L}}$                                                                                        |                 |
|                         | Automatically report details of possible security incidents to Google                                                                                                    |                 |
|                         | Enable phishing and malware protection<br>$\overline{\mathcal{L}}$                                                                                                    |                 |
|                         | Use a web service to help resolve spelling errors                                                                                                    |                 |
|                         | Automatically send usage statistics and crash reports to Google                                                                                                    |                 |
|                         | Send a "Do Not Track" request with your browsing traffic                                                                                                    |                 |
|                         | Enable "Ok Google" to start a voice search                                                                                                    |                 |

查看 Pop-ups 区域, 选择 "Allow all sites to show pop-ups" 选项。 最后点击 Done 退出:

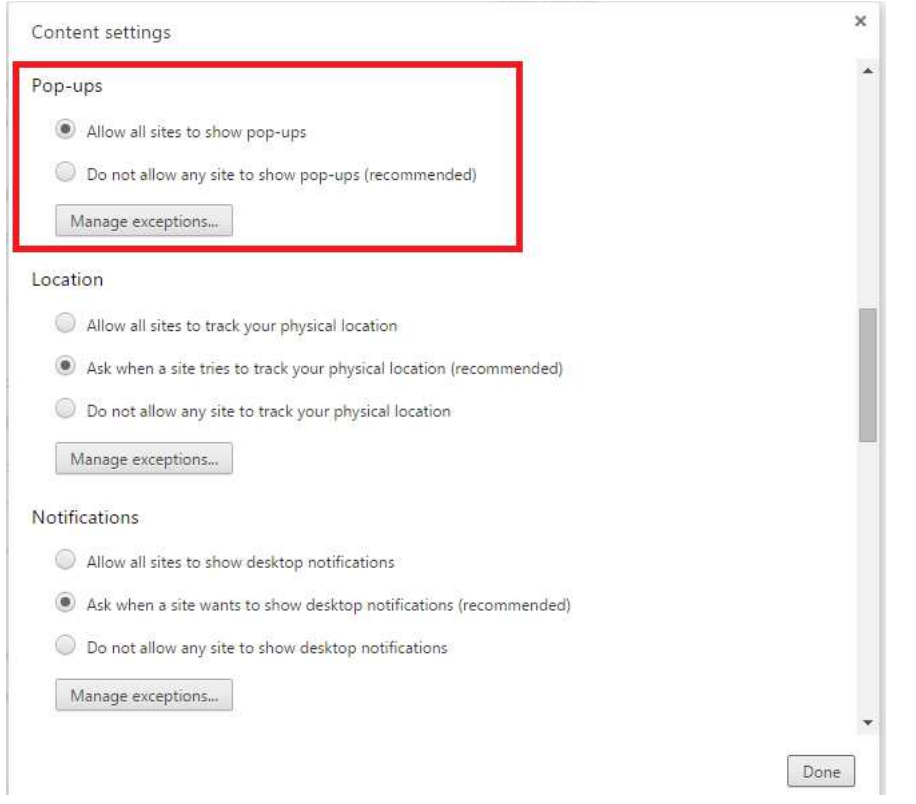

假如你有使用其他搜索引擎工具栏(如 Yahoo, MSN, Google 等), 在你使用 FSP 时, 请将它们的弹出窗口拦截程 序关闭,以免影响数据下载。